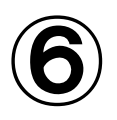

## ご家庭 ご か て い でのChromebook くろーむぶっく 端末 たんまつ のログイン ろぐいん 方法 ほうほう i<br>S

ごかてい くろーむぶっくたはつ たちあげおよびろくいんほほう ながれ おがい<br>ご家庭でのChromebook端末の立ち上げ及びログイン方法の流れを説明します。

① Chromebook く ろ ー む ぶ っ く 端末 たんまつ を 机 つくえ の上 うえ など安定 あんてい している場所 ばしょ に設置 せっち してください。

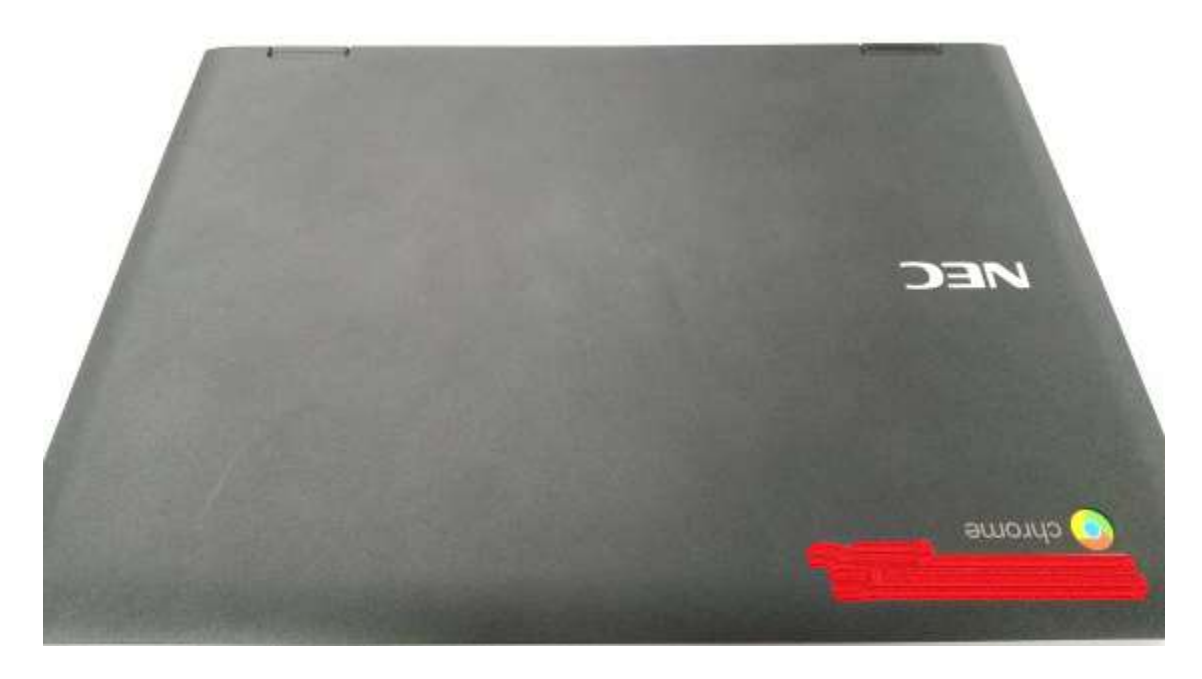

② くろーもぶっくたんまつ ひらく きどう か きがめん ひょうじ<br>② Chromebook端末を開くと起動し、下記画面が表示されます。

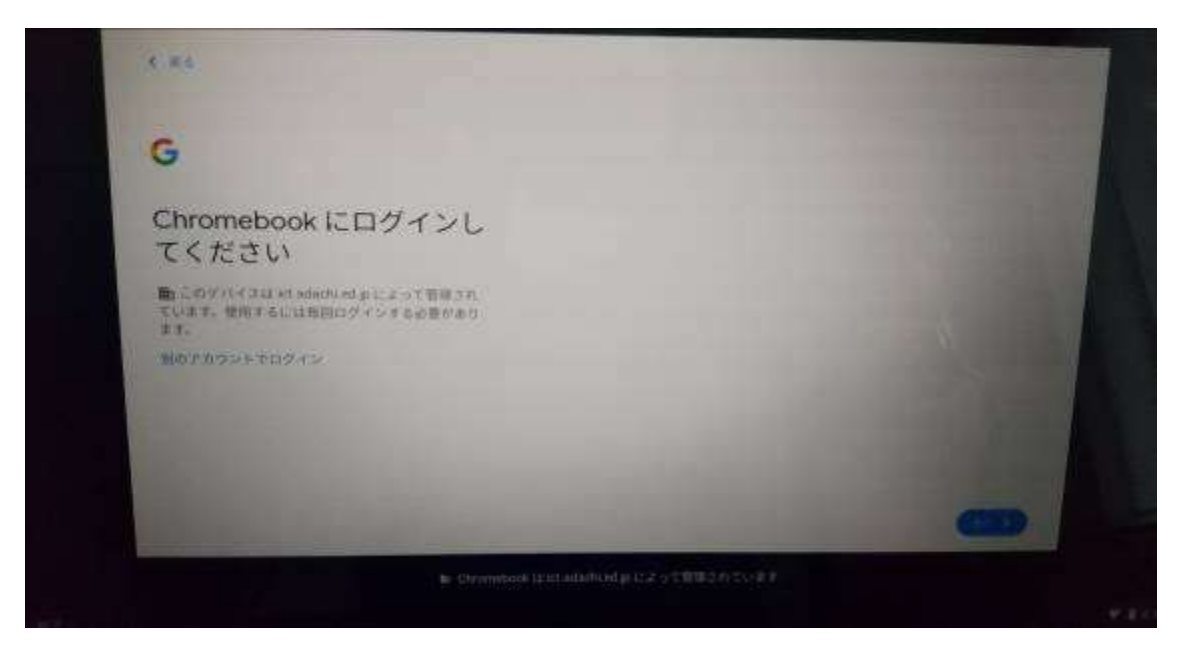

③ ネットワークに繋げる必要があります。画面右下の時計が標記されている 部分 ぶぶん をタップ たっぷ してください。タップ たっぷ すると下記 か き のような画面 がめん が表示されます。 ネットワーク ねっとわーく が「未接続 みせつぞく 、なし」と表示 ひょうじ されていることを確認 かくにん してくださ  $V_{\circ}$ 

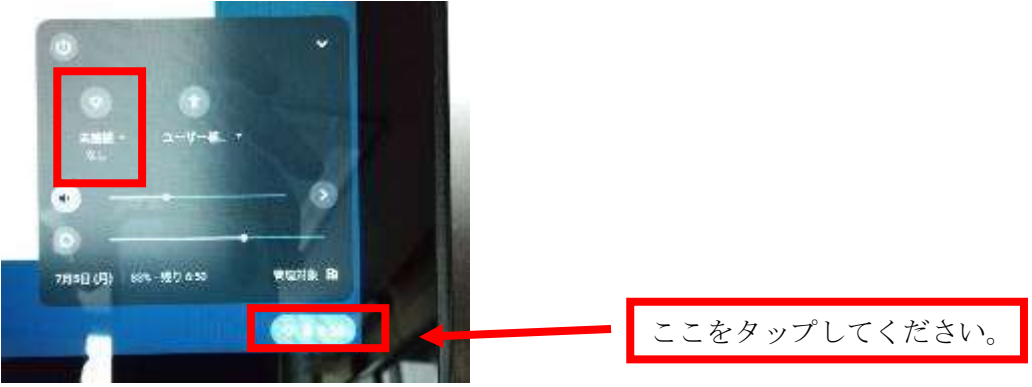

⑤ 「未接続、なし」をタップすると下記の画面が表示されます。

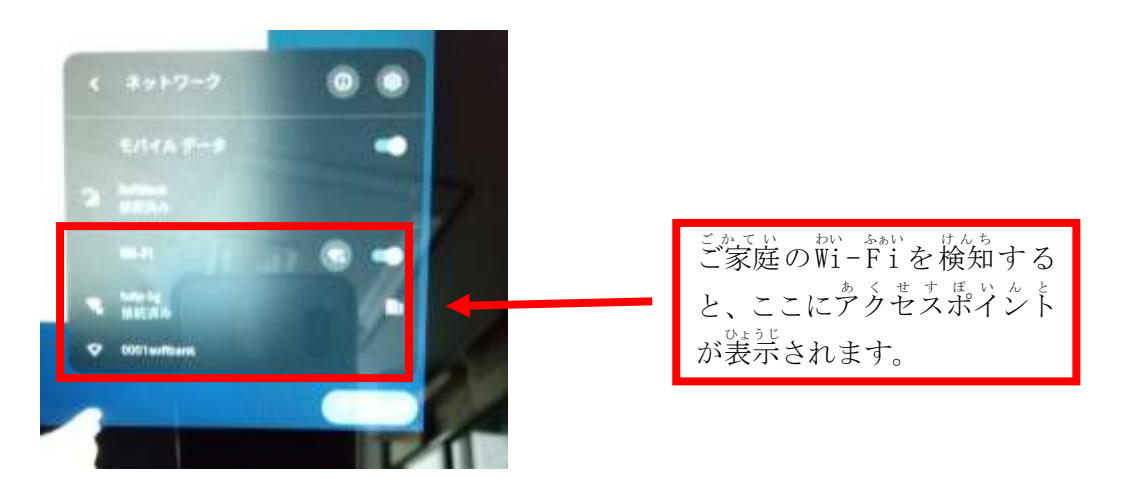

⑥ ご家庭のWi-Fiを検知しますので、各ご家庭のアクセスポイントを確認し、 ぁ < せすぽぃんと ―たっぷ<br>アクセスポイントをタップしてください。|

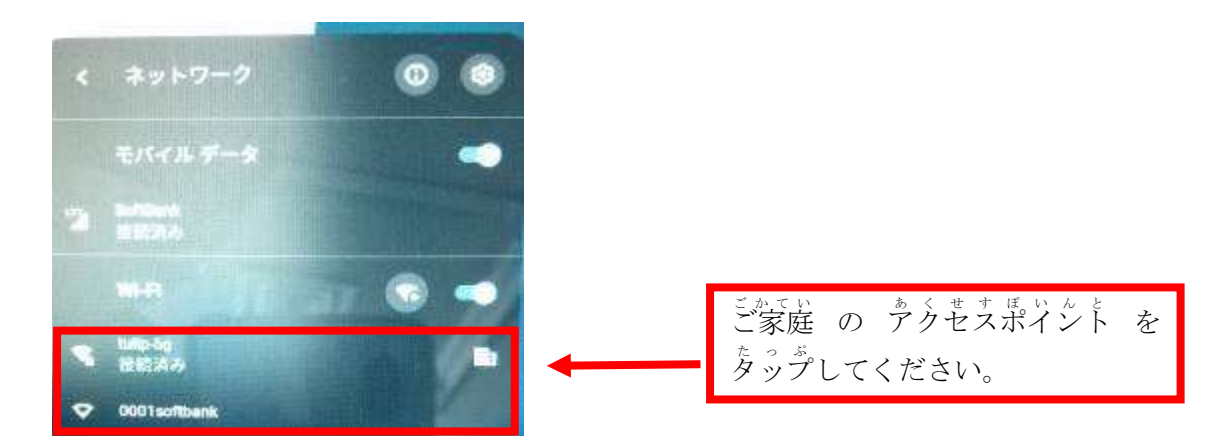

⑦ S S I Dとパスワードを 入 力 する画面が表示されます。

<sup>ぇすぇすぁ</sup>いゃ。<sub>とゅうりょく</sub><br>S S I D とパスワードを 入 力 し、接続をタップします。

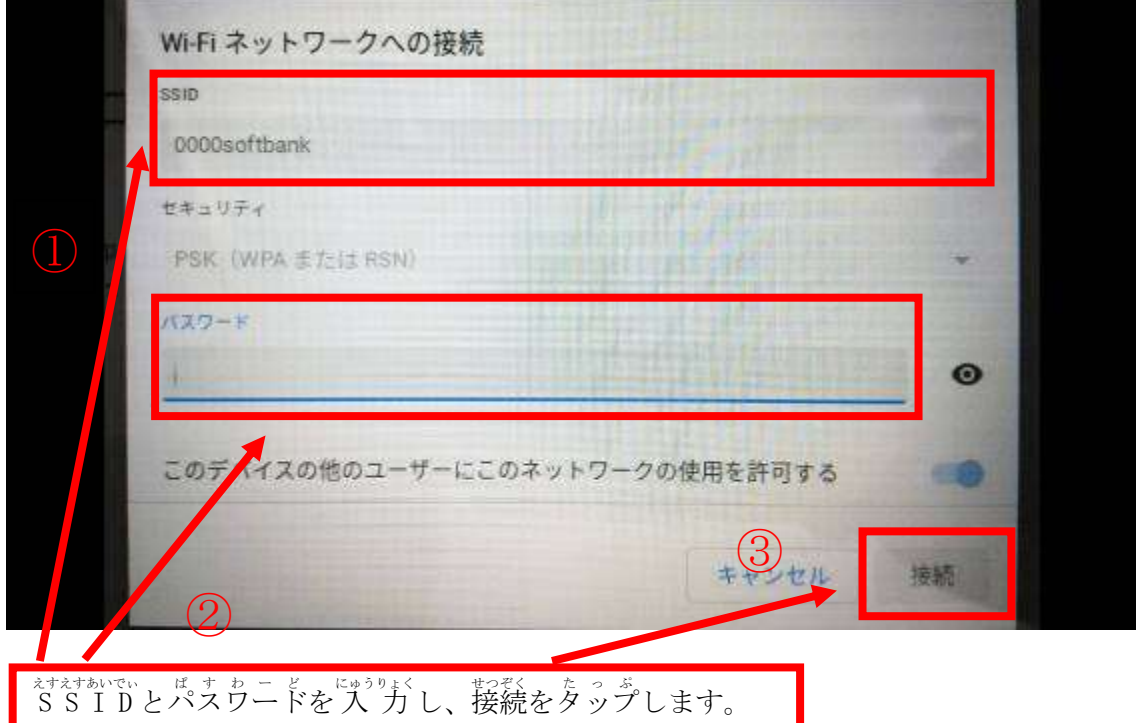

いこう ぐーぐぁホレでぃ ぱすゎ゠ど、るくヾん<br>以降、GoogleIDとパスワードでログインする方法です。 Q R きゅうあーる コード こーど を使って つかって ログイン ろぐいん する場合 ばあい は、⑫ 12 からの手順 てじゅん を確認 かくにん してくださ い。

⑧ 卞註の画面で、「別のアカウントでログイン」をタップしてください。

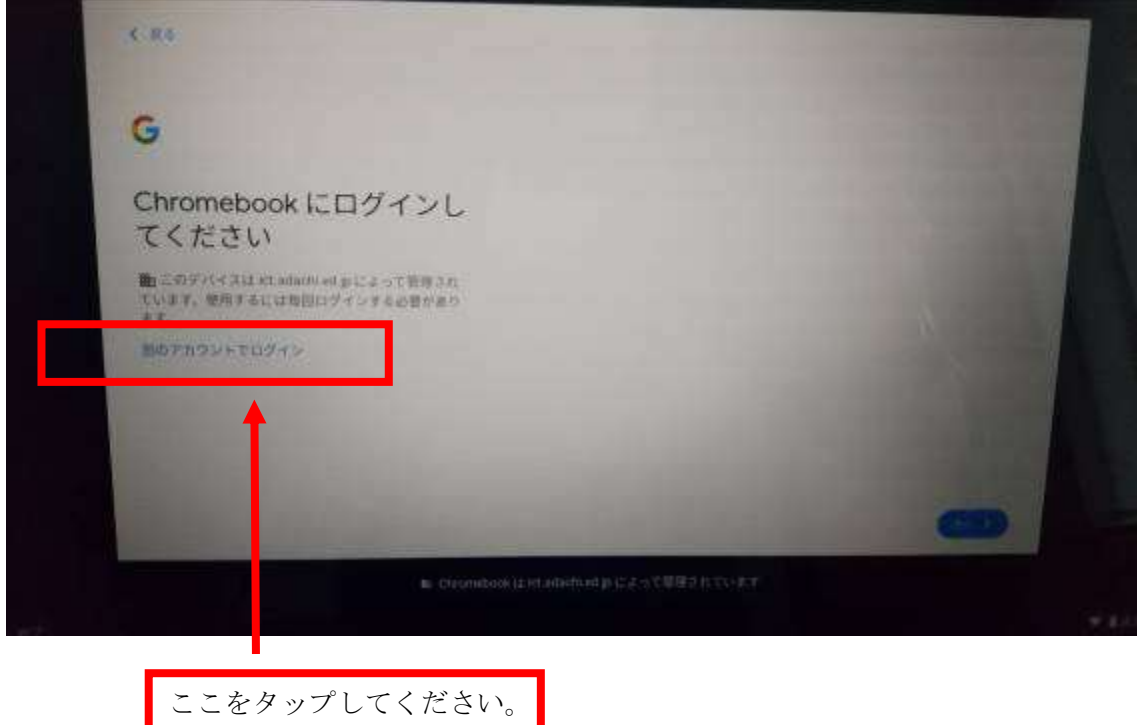

⑨ GoogleID ぐーぐるあいでぃ を 入 力 にゅうりょく する画面 がめん に移ります うつります 。

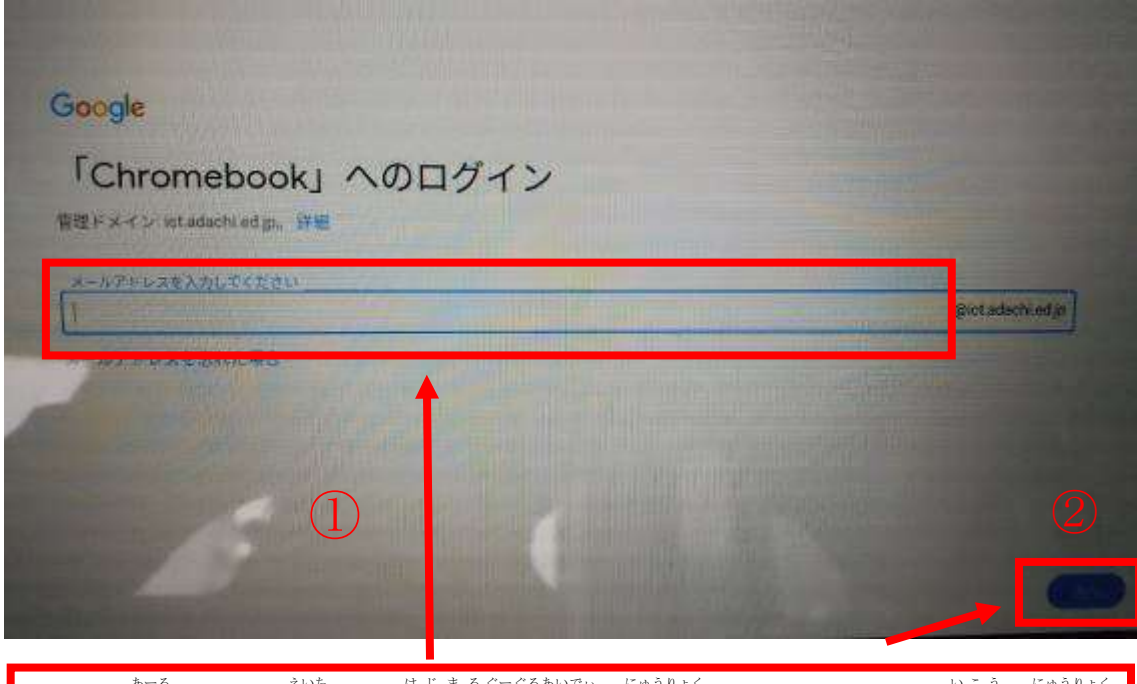

ここに「<sup>\*</sup>」または「\*」から始まるGoogleIDを入力してください。「@」以降の入力 は必要 ひつよう ありません。GoogleID ぐーぐるあいでぃ を入力後、「次へ」をタップしてください。

⑩ 学校から配布されたGoogleパスワードを 入 力 してください。

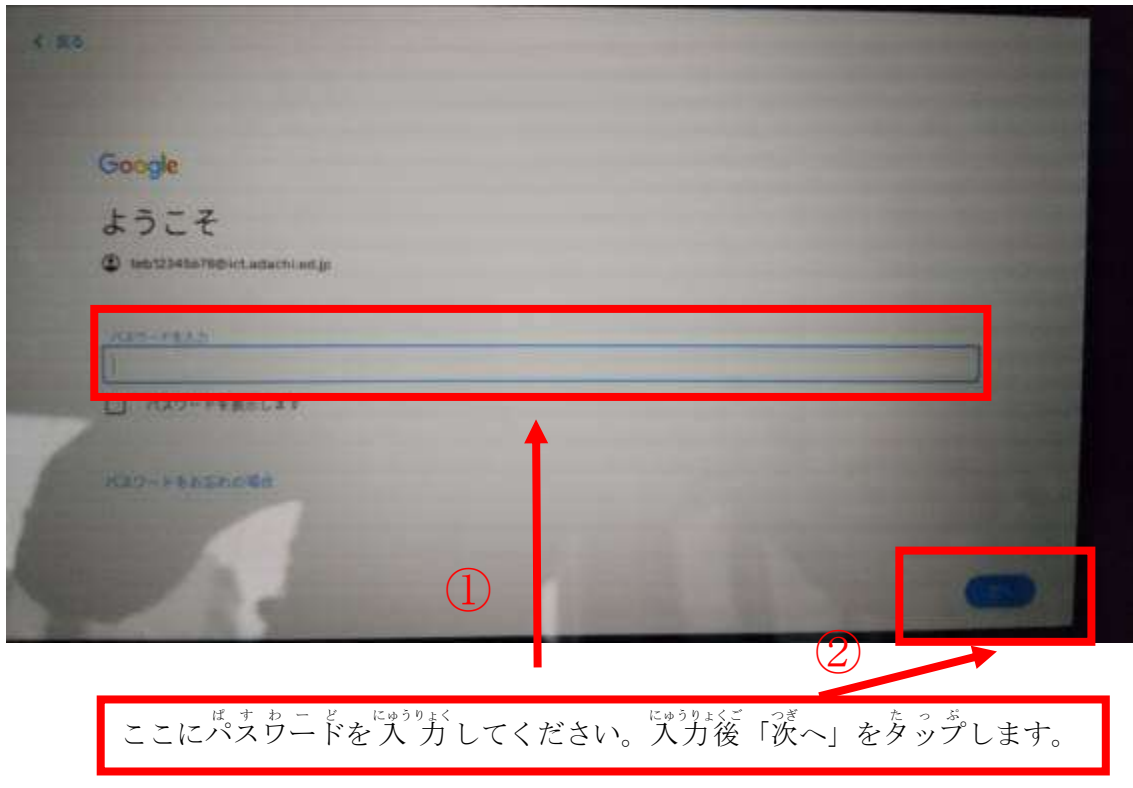

① <sup> ろ</sup> ぐぃ んかんりょう<br>① ログイン 完 了 です。

以下 い か 、⑦の続き つづき ( Q R きゅうあーる コード こーど を使って つかって ログイン ろぐいん する方法 ほうほう )です。

⑫ 卞言の画面で、「淡へ」をタップしてください。

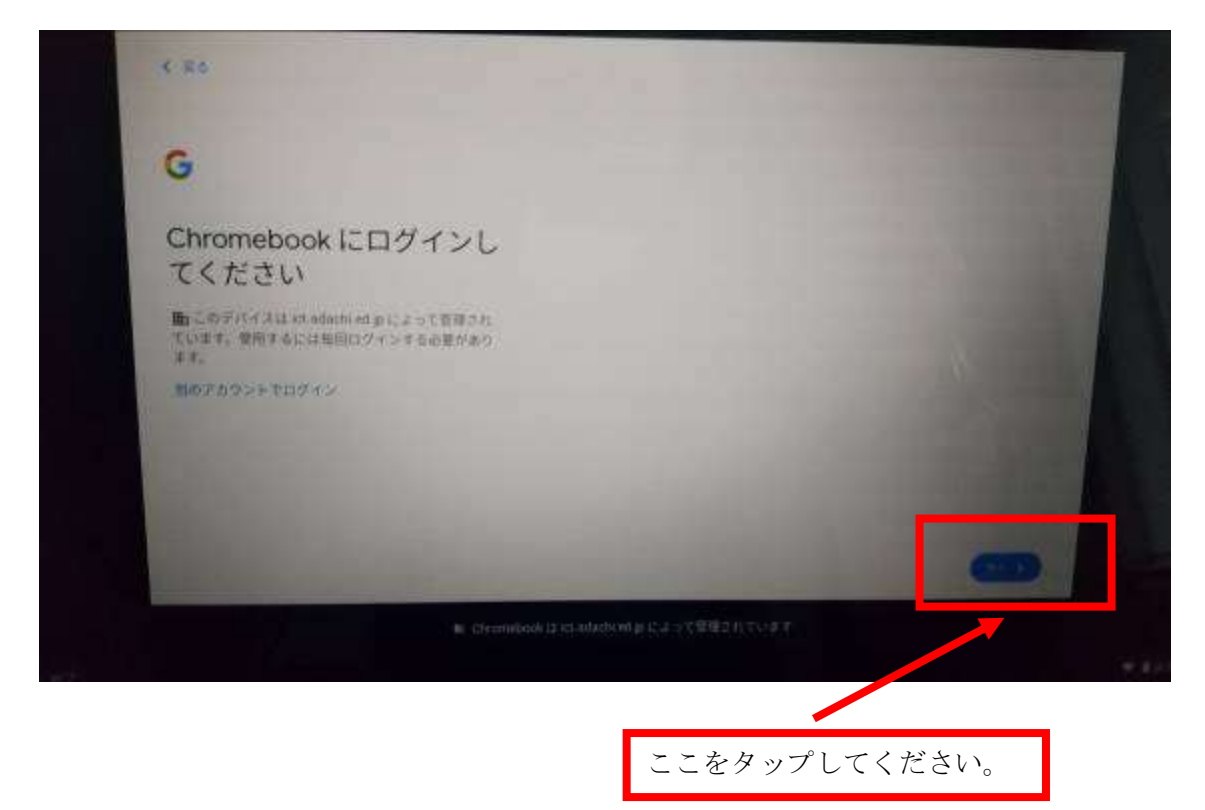

⑬ 卞きのようにカメラが起動し、「゚Q゚R゜℃ARD゜LOGIN゜カードをかざして るぐぃん 。。。。<br>ログイン」と表示されます。

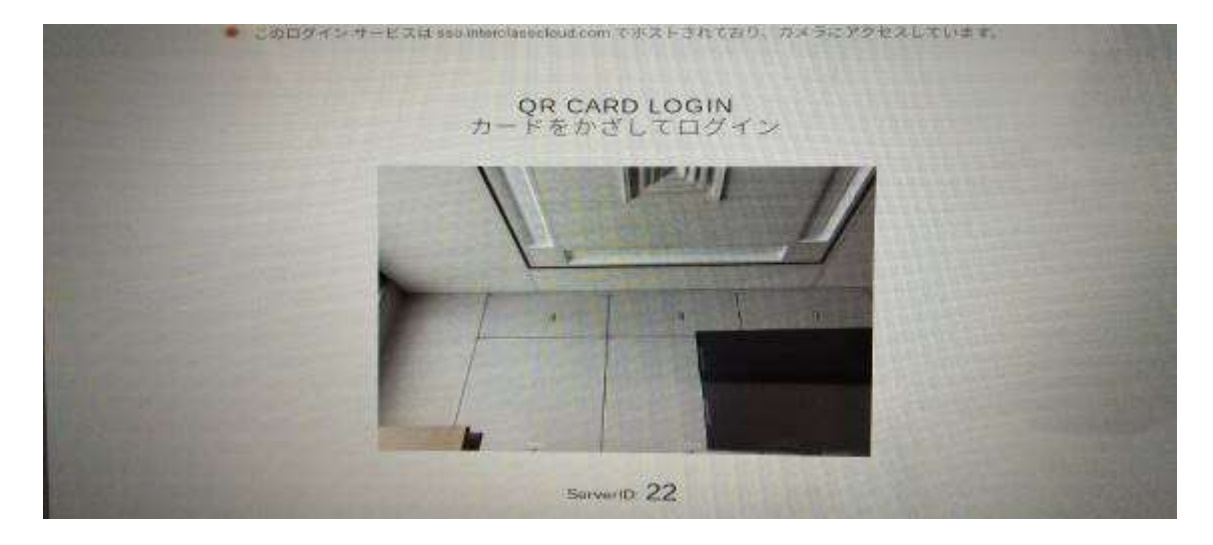

⑭ をゔ<u>ぉっとヒょう</u>。<br>⑭ タブレット上部にあるカメラで、学校から配布された Q ̄R コードを ょ<sub>みとって</sub><br>読み取ってください。

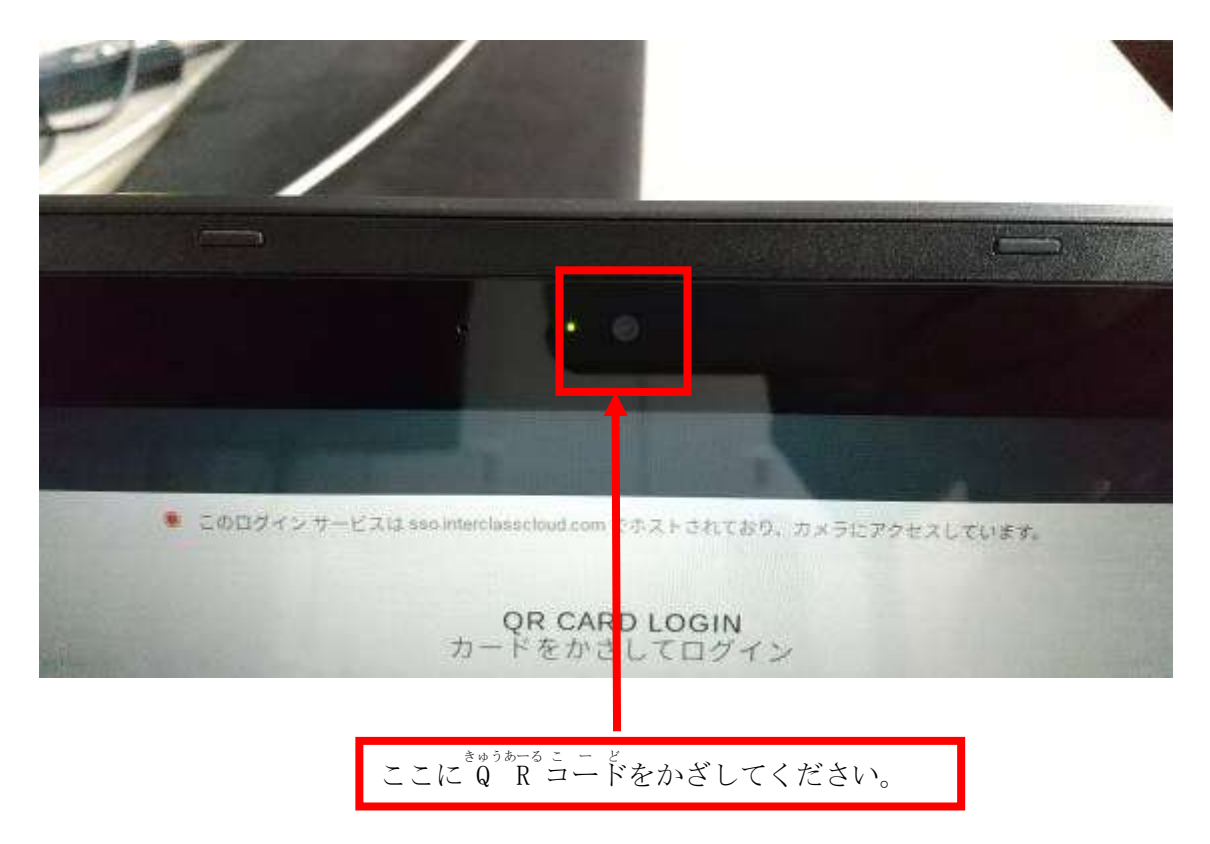

⑮ ログイン ろぐいん 完 了 かんりょう です。

オンライン授業・交流に必要な「Google クラスルームと Meet の操作」について

Google クラスルームと Meet とは

Google クラスルームとは、先生からの連絡やデジタルの資料を受け取れるアプリケーションです。 Google クラスルームには、オンラインアプリケーションの Meet が内蔵されていて、オンラインでの授業 や交流が可能です。

 $\bigcirc$ ログインを済ませ、Google クラスルームを選択します。ログイン方法については、 「Google アカウントの利用について」をご覧ください。

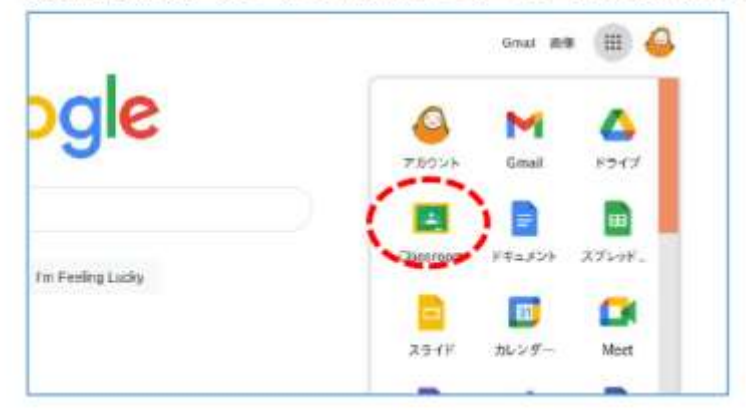

2 Google クラスルームの基本操作

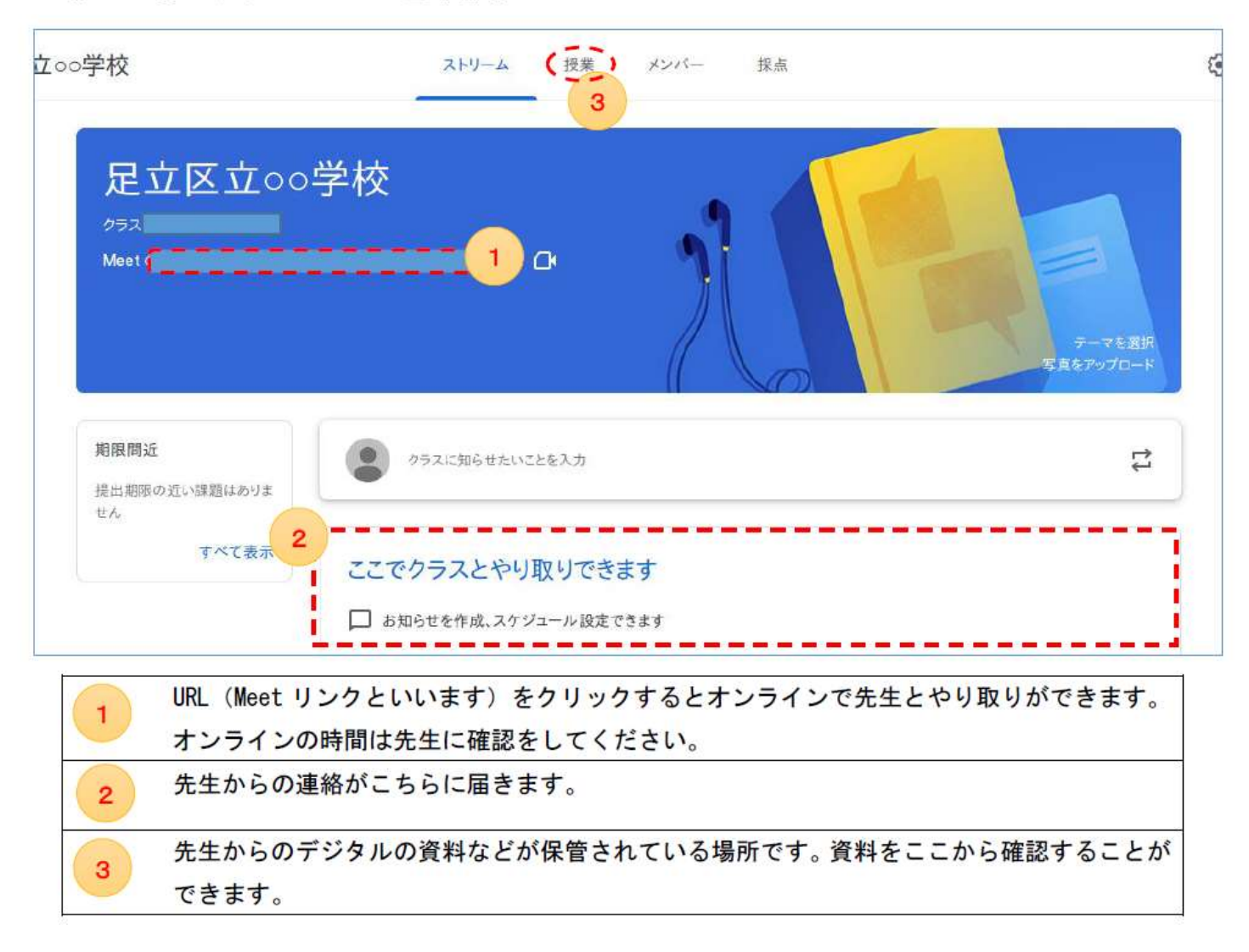

## GoogleMeet 基本操作

①Google クラスルームに表示されている Meet リンク (前ページ 1 の部分) をクリックします。クリックをするだけでオンライン開始で す!※注意!先生が参加していないとオンラインを始めることができません。子どもだけでは実施できませんので開始時間等、注意してくだ さい。

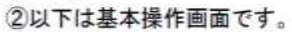

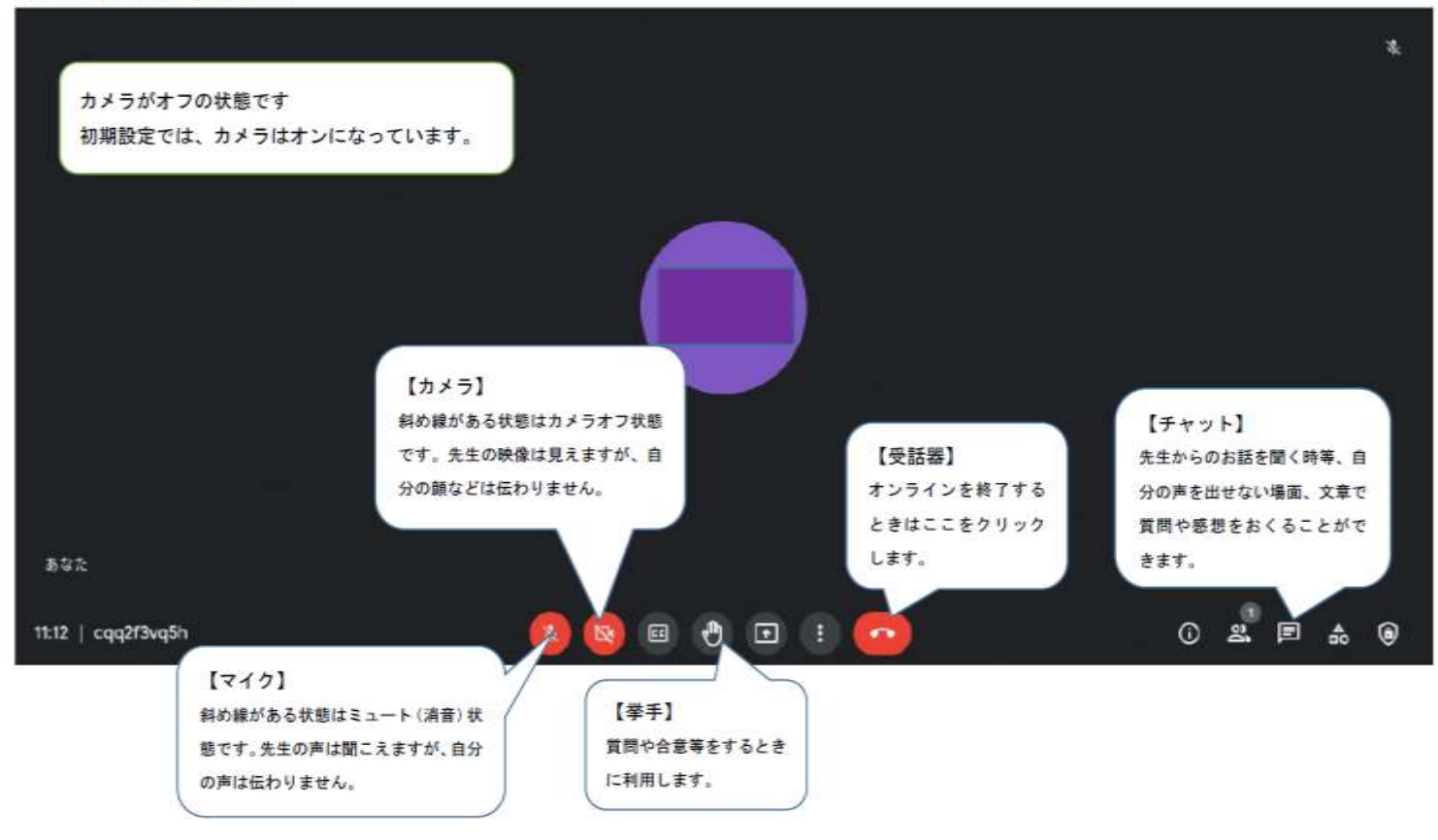